## Authorising files.

Follow this guide to authorise files in Corporate Mobile.

To perform this procedure you require **Authoriser** access in Online payments along with the **Payment service** (Direct Entry or Payment processing) used in each file to be authorised.

Please refer to the **How to access Corporate Mobile** quick reference guide for assistance on how to sign in to Corporate Mobile.

## **Getting started**

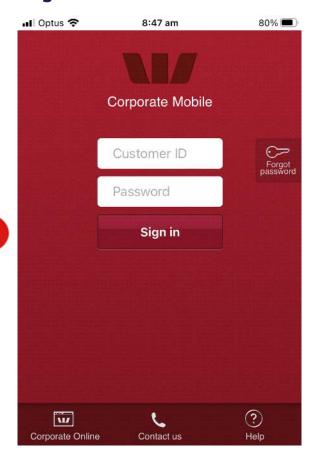

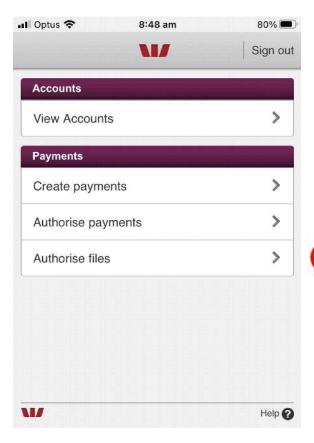

**Step 1:** Enter your 8 digit **Customer ID** and case sensitive **Password**, and then select **Sign in**.

Notes:

- i. If you have forgotten your password and have a Corporate Online token you can reset your sign in password from the Corporate Online website. If you don't have a Corporate Online token please contact your administrator or the Corporate Help Desk to arrange for your password to be reset.
- ii. Allowed access times are set by your Corporate Online administrator(s).

The options displayed are based on your Corporate Online access.

### Step 2: Select Authorise files

You will be required to enter your **Token** password and 6 digit token number displayed on the front of you SecurID token.

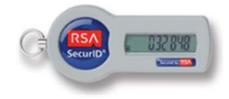

sued: October 2022 Page 1 of 2

2

# **Corporate Online**

## **Authorising files**

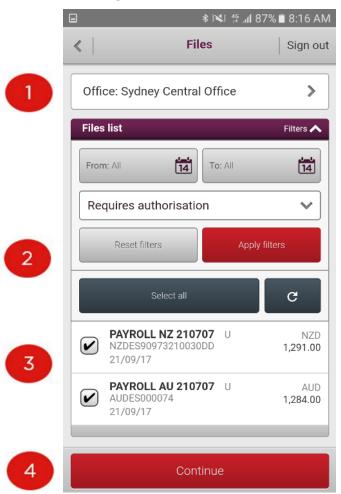

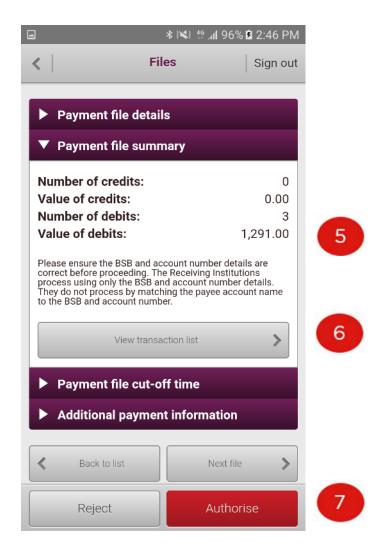

Step 1: Select an Office

**Step 2:** Use the **Filters** to change the **From** and **To** (value) dates and **status** and then select **Apply filters** to refresh the list.

**Step 3:** Select the payment files to be authorised (or rejected) either one by one or use the **Select all** option.

**Step 4:** Select **Continue** to view the details of each selected file before authorising.

#### Notes:

The Office, Date range and Status displayed by default can be changed via Set Preferences in Corporate Online Payments. Step 5: Review payment file details.

**Step 6:** Select **View transaction list** to view the individual transactions making up the file.

**Step 7:** Select to **Authorise** or **Reject** the payment file.

Corporate Mobile provides confirmation of your action.

### Notes:

Depending on the authorisation model used by your organisation for payment files and your personal Authority level within Online Payments you may be required to enter your token details again.

Issued: October 2022 Page 2 of 2